# 湖北省高值医用耗材集中采购交易系统 医疗机构操作手册

温馨提示:系统目前支持 ie9 及以上、火狐、搜狗、360 极速模式、谷歌 、QQ 等主流浏 览器,如果出现系统不能点的情况,可以换个浏览器试一下 建议用火狐或者谷歌,安全性 和兼容性相对较好。

# 登录系统

打开网址 [http://www.hbyxjzcg.cn](http://www.hbyxjzcg.cn/) ,进入高值医用耗材集中采购系统。

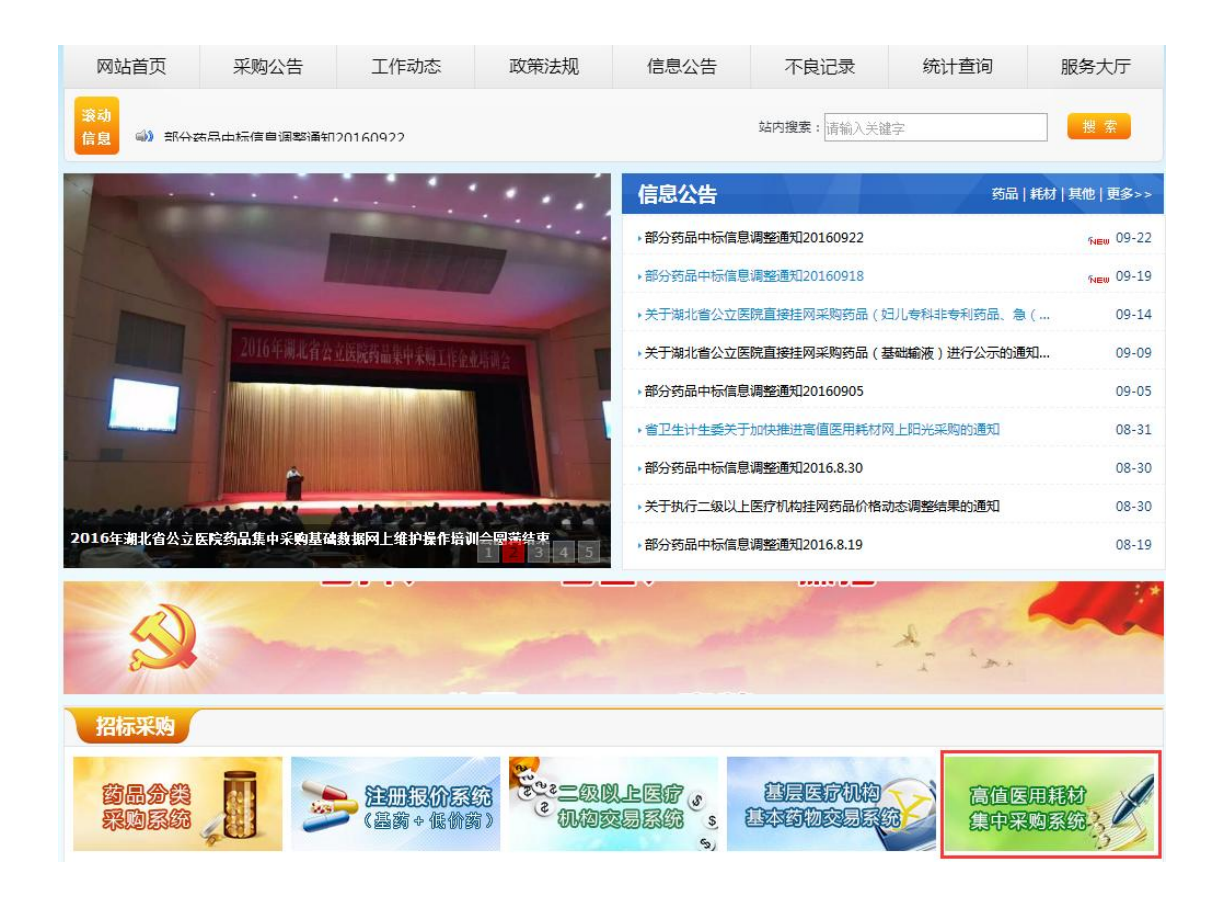

如图(1)所示:

图(1)

点击"湖北省高值医用耗材集中采购系统"进入系统登陆页,输入用 户名,密码。如图(2)所示:

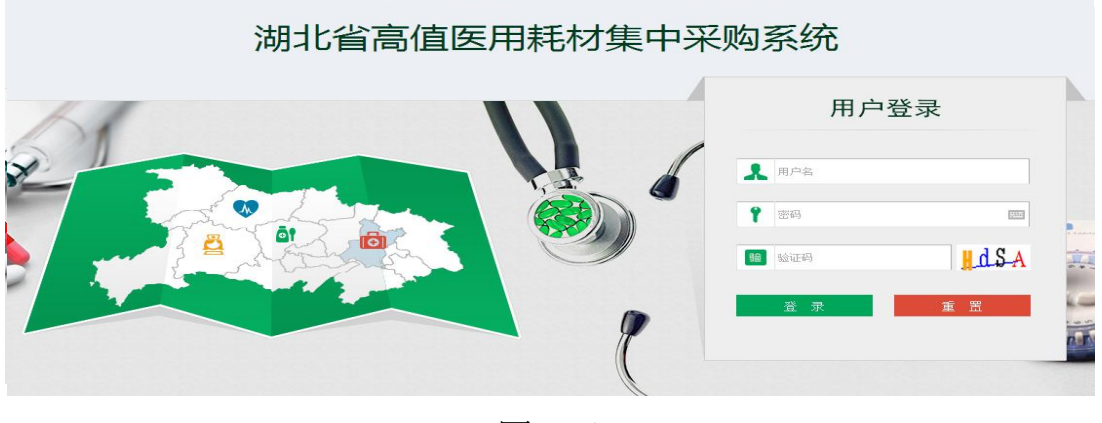

图(2)

#### 二、 修改密码

登录系统后,点击右上方【修改密码】,对密码进行修改,如图(3)、 (4)所示:

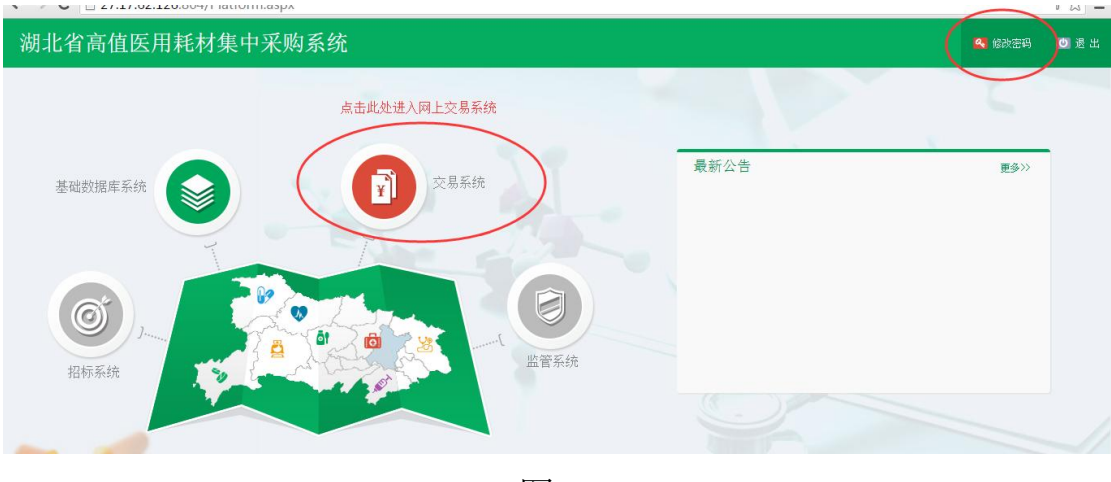

图(3)

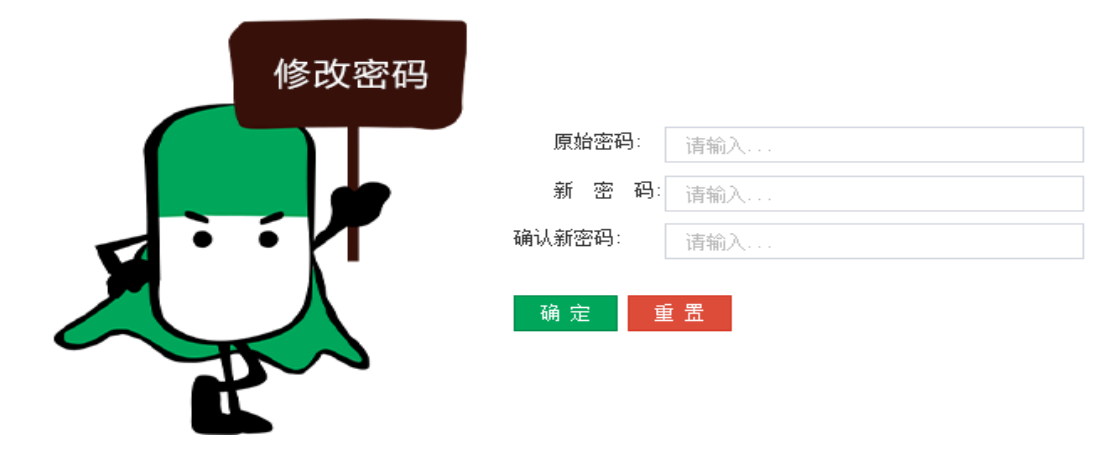

图(4)

三、 进入交易系统

点击系统主界面的【交易系统】进入交易系统,如图(5):

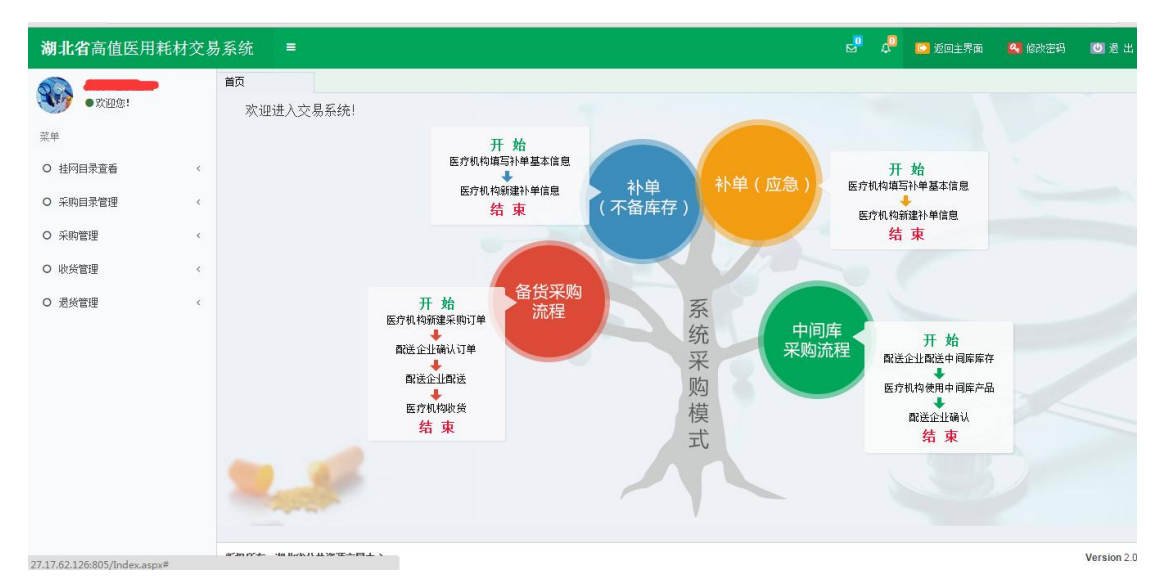

图(5)

交易系统主界面已给出系统采购模式:

- 备货采购
- 中间库采购
- 补单(不备库存)
- 补单(应急)

详细内容请在系统中查看。

#### 四、 挂网目录查看

1、系统功能说明:

挂网目录功能主要供医疗机构查询系统所有的目录数据。

2、系统操作说明:

点击左侧菜单【挂网目录查看**-**挂网目录查看】进入挂网目录 查看功能,可查看系统中可采购的所有目录。如图(6)所示:

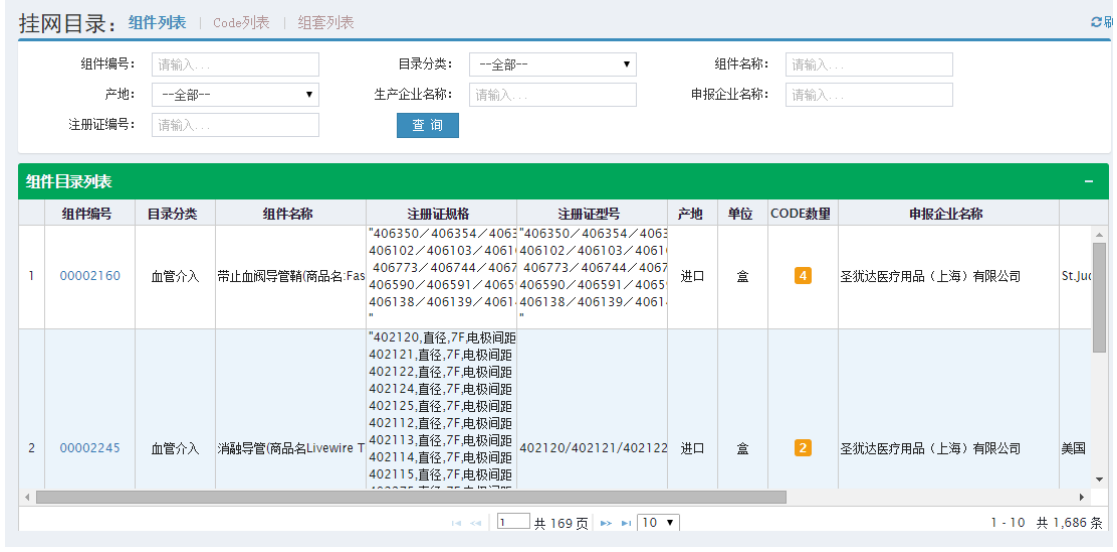

图(6)

挂网目录默认显示组件列表,也可以点击页面上方的 CODE 列表、 组套列表查看 CODE 和组套。

### 五、 采购目录管理

1、系统功能说明:

系统挂网目录是供全省医疗机构采购的"大目录",但"大目录" 中数据多维护麻烦,且医疗机构并不是每条目录都会采购。

采购目录管理功能就是给医疗机构从"大目录"中勾选出需要采

4

购使用的"小目录",以后只需要维护自己的"小目录"即可。

2、系统操作说明:

(1)点击左侧菜单【采购目录管理**-**勾选采购目录】进入勾选采 购目录功能,如图(7)所示。使用查询功能查询出要勾选的目录, 勾上列表左侧的复选框,点击【保存勾选目录】即可。

|                                                                |        | 组件编号:    | 请输入…         |                       | 目录分类:                                               | --全部-- | $\mathbf{v}$ | 组件名称:                                                            | 请输入 |        |     |              |           |
|----------------------------------------------------------------|--------|----------|--------------|-----------------------|-----------------------------------------------------|--------|--------------|------------------------------------------------------------------|-----|--------|-----|--------------|-----------|
|                                                                |        | 产地:      | --全部--       |                       | 申报企业名称:                                             | 请输入    |              | 生产企业名称:                                                          | 请输入 |        |     |              |           |
|                                                                |        | 注册证编号:   | 请输入          |                       |                                                     | 查询     |              |                                                                  |     |        |     |              |           |
|                                                                |        |          |              |                       |                                                     |        |              |                                                                  |     |        |     |              |           |
|                                                                |        | 组件目录列表   |              |                       |                                                     |        |              |                                                                  |     |        |     |              | -         |
|                                                                |        | 组件编号     | 目录分类<br>组件名称 |                       | 注册证规格<br>注册证型号                                      |        |              | 产地                                                               | 单位  | CODE数量 | 申报企 |              |           |
|                                                                |        | 00001081 | 口腔科耗材        | 微型骨板                  |                                                     |        |              | MP-4S-22, MP-4M-25, MP-4L-28, MFMP-4S-22, MP-4M-25, MP-4L-28, MF |     | 讲口     | 盒   | 16           | 珠海港康达医疗器材 |
| $\overline{2}$                                                 |        | 00001082 | 眼科耗材         | 丝制带针缝合线               | $8-0$ , $7-0$ , $6-0$ , $5-0$ , $4-0$               |        |              | $8-0$ , $7-0$ , $6-0$ , $5-0$ , $4-0$                            |     | 讲口     | 包   | 41           | 珠海港康达医疗器材 |
| $\overline{3}$                                                 | ∩      | 00001147 | 眼科耗材         | 聚酯带针缝合线               | $10-0.5-0.4-0$                                      |        |              | $10-0$ , $5-0$ , $4-0$                                           |     | 讲口     | 包   | <b>18</b>    | 珠海港康达医疗器材 |
| 4                                                              | 0      | 00001152 | 眼科耗材         | 聚丙烯带针缝合线              | $10-0.9-0$                                          |        |              | $10-0.9-0$                                                       |     | 讲口     | 包   | <b>15</b>    | 珠海港康达医疗器材 |
| 5                                                              | □      | 00002065 | 血管介入         | 成像导管                  | C408644                                             |        | C408644      |                                                                  |     | 讲口     | 袋   | П            | 圣犹达医疗用品() |
| 6                                                              | $\Box$ | 00002064 | 血管介入         | 无线压力异丝                | 无线压力导丝: C12058 接收器: C1704 无线压力导丝: C12058 接收器: C1704 |        |              |                                                                  |     | 讲口     | 袋   | $\mathbf{2}$ | 圣犹达医疗用品() |
| $\overline{7}$                                                 | □      | 00002062 | 血管介入         | 压力导丝                  | C12008                                              |        | C12008       |                                                                  |     | 进口     | 袋   | п            | 圣犹达医疗用品() |
| 8                                                              |        | 00002058 | 血管介入         | 压力导丝                  | 12006                                               |        | 12006        |                                                                  |     | 进口     | 袋   | O            | 圣犹达医疗用品(」 |
| 9                                                              |        | 00002323 | 血管介入         | 多电极诊断导管(商品名:EnSEC1000 |                                                     |        | EC1000       |                                                                  |     | 讲口     | 盒   | п            | 圣犹达医疗用品(」 |
| 10                                                             |        | 00002362 | 血管介入         | 带止血阀的可控导管鞘            |                                                     |        |              | 408309/408310/408312/408313/4(408309/408310/408312/408313/4(     |     | 讲口     | 盒   | $\vert$ 3    | 圣犹达医疗用品(」 |
|                                                                |        |          |              |                       |                                                     |        |              |                                                                  |     |        |     |              |           |
| $\vert a \vert \ll \vert$ 1.<br>共168页 →→ 10 ▼<br>1-10 共 1.675条 |        |          |              |                       |                                                     |        |              |                                                                  |     |        |     |              |           |
|                                                                |        |          |              |                       |                                                     |        |              |                                                                  |     |        |     |              |           |
| 保存勾选目录                                                         |        |          |              |                       |                                                     |        |              |                                                                  |     |        |     |              |           |

图(7)

(2)点击左侧菜单【采购目录管理**-**维护采购目录】进入维护小 目录,如图(8)所示。

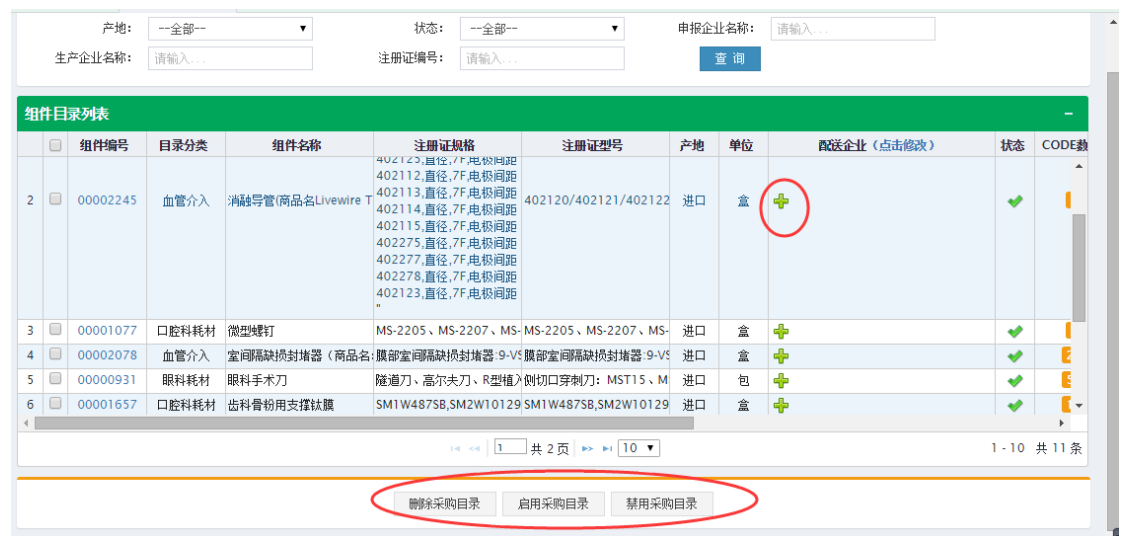

图(8)

 删除、启用、禁用采购目录 如图(8)所示页面下方按钮,系统提供删除、启用、禁用 等管理功能

设置配送企业

如图(8)所示,点击【+】弹出配送企业选择界面如图(9), 选择一家配送企业作为默认配送。

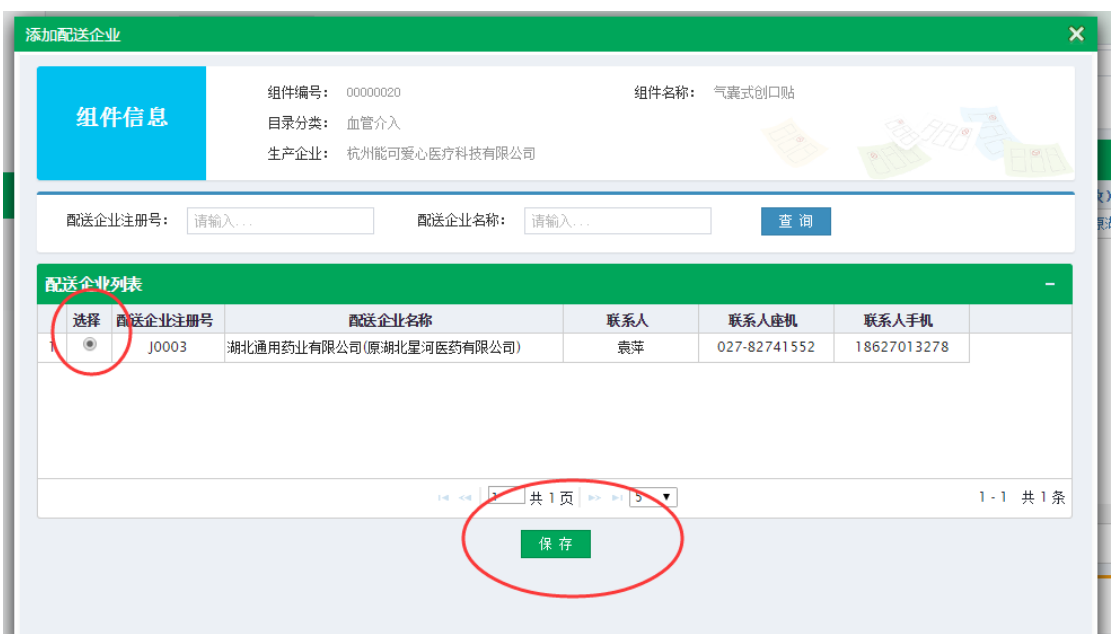

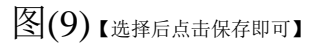

## 六 、采购管理

1、 系统功能说明

采购管理主要是医疗机构新建采购订单,新建使用单,补单、 查看订单、明细等功能。

- 2、 系统操作说明
	- (**1**)新建采购

点击左侧菜单【采购管理-新建采购】进入新建采购页面, 如图(10)。根据实际情况选择采购模式,要求实际采购 与网上采购一致。

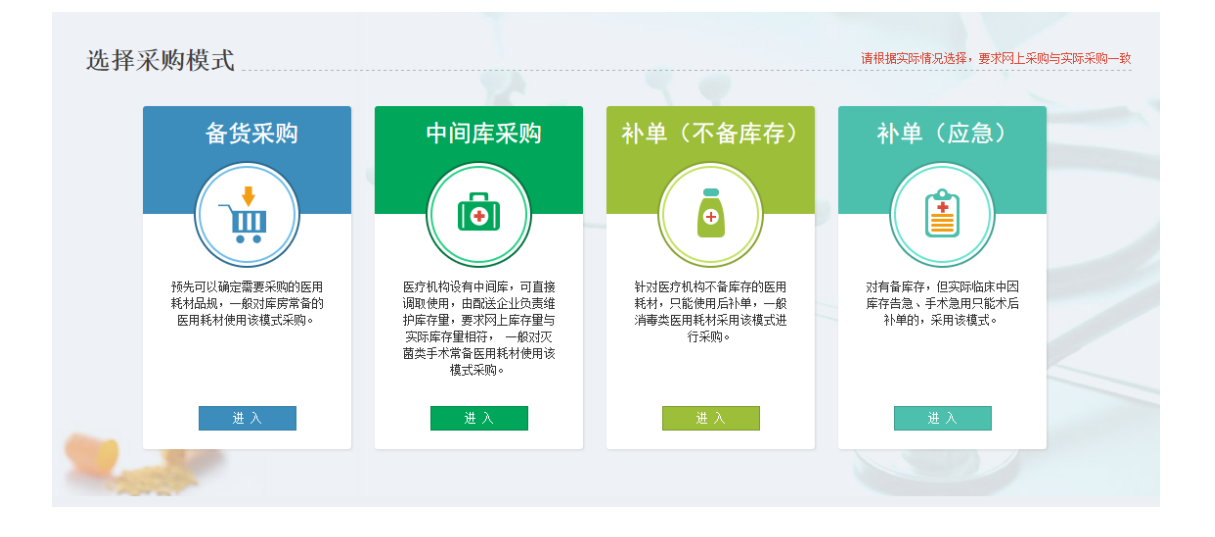

图(10)

进入后,可看到每个采购模式中的采购流程,如备货采购,如图 (11)。按照流程一步步操作即可。

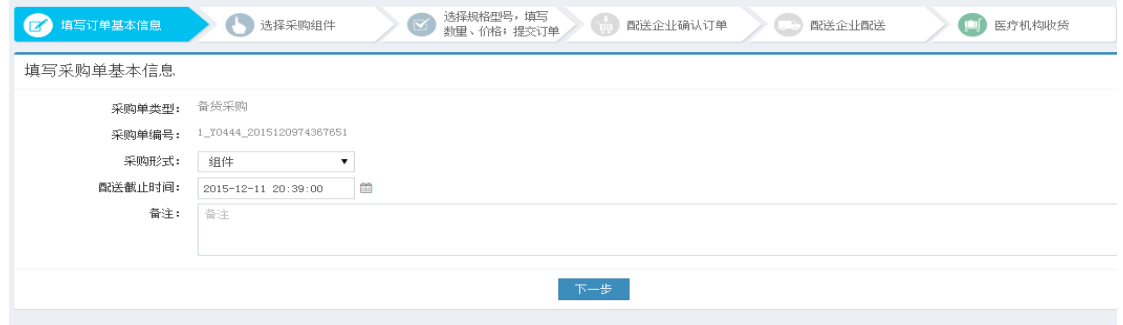

图(11)

注意:

1、医疗机构选择采购品规时,系统会给出此品规的全省历史采购最 低价、最高价、平均价等供医疗机构参考。

2、系统三色九段线将最低价与最高价之间九等分,医疗机构输入采 购价格后,可知道采购价格在全省处于什么水平。

3、系统提供便捷订单功能, 医疗机构可新建便捷订单模板, 在采购 时使用。

#### (**2**)采购单列表

点击左侧菜单【采购管理-采购列表】进入采购列表页面,如图(12), 可查询所有采购的订单信息。未提交的订单可继续修改提交或者删除。

|                |        | 订单编号:<br>订单截止时间: | 请输入<br>起始时间<br>结束时间      | 新建订单时间:<br>订单类型:    | 起始时间<br>结束时间<br>一全部一 | 提交订单时间:<br>订单状态:    | 起始时间<br>一全部一 | 结束时间                    | 查询       |  |  |
|----------------|--------|------------------|--------------------------|---------------------|----------------------|---------------------|--------------|-------------------------|----------|--|--|
| 采购订单列表         |        |                  |                          |                     |                      |                     |              |                         |          |  |  |
|                | 0      | 订单编号             |                          | 新建订单时间              | 提交订单时间               | 订单截止时间              | 订单总金额 (元)    | 订单明细数量                  | 订单类型     |  |  |
|                | 0      |                  | 1 Y0444 2015120974531756 | 2015-12-09 20:42:12 |                      | 2015-12-11 20:42:00 | $\circ$      | $\vert$ 1               | 备货采购     |  |  |
| $\overline{2}$ | $\Box$ |                  | 2 Y0444 2015120974504003 | 2015-12-09 20:41:45 |                      | 2015-12-11 20:41:44 | $\circ$      | $\overline{\mathbf{0}}$ | 中间库采购    |  |  |
| 3              | 0      |                  | 3 Y0444 2015120956291910 | 2015-12-09 15:38:18 | 2015-12-09 15:38:43  | 2015-12-11 15:38:00 | 0            | п                       | 补单(不备库存) |  |  |
| $\overline{4}$ | $\Box$ |                  | 2 Y0444 2015120954837058 | 2015-12-09 15:14:02 | 2015-12-09 15:31:22  | 2015-12-11 15:13:57 | $\Omega$     | п                       | 中间库采购    |  |  |
| 5              | $\Box$ |                  | 1 Y0444 2015120953888749 | 2015-12-09 14:58:38 | 2015-12-09 14:59:11  | 2015-12-11 14:58:00 | 73,326.00    | п                       | 备货采购     |  |  |
| 6              | $\Box$ |                  | 1_Y0444_2015120953632822 | 2015-12-09 14:53:55 |                      | 2015-12-11 14:53:00 | $\mathbf{0}$ | $\overline{\mathbf{0}}$ | 备货采购     |  |  |
| $\overline{7}$ | 0      |                  | 1_Y0444_2015120953431924 | 2015-12-09 14:50:51 | 2015-12-09 14:52:06  | 2015-12-11 14:50:00 | 989.00       | п                       | 备货采购     |  |  |
| 8              | $\Box$ |                  | 1 Y0444 2015120950829612 | 2015-12-09 14:07:13 |                      | 2015-12-11 14:07:00 | $\circ$      | П                       | 备货采购     |  |  |
| 9              | ∩      |                  | 1 Y0444 2015120950505730 | 2015-12-09 14:01:48 |                      | 2015-12-11 14:01:00 | $\Omega$     | П                       | 备货采购     |  |  |
| $10$ $\Box$    |        |                  | 1_Y0444_2015120950215019 | 2015-12-09 13:57:10 |                      | 2015-12-11 13:56:00 | $\circ$      | $\overline{\mathbf{0}}$ | 备货采购     |  |  |
| $\leftarrow$   |        |                  |                          | k                   |                      |                     |              |                         |          |  |  |
|                |        |                  |                          | 1-10 共11条           |                      |                     |              |                         |          |  |  |
| 新增采购单<br>删除采购单 |        |                  |                          |                     |                      |                     |              |                         |          |  |  |

图(12)

点击订单编号可打印订单信息,系统提供二维码功能,后期可实 现扫码审批,扫码入库等。

## (**3**)采购明细列表

点击左侧菜单【采购管理-采购明细列表】进入采购明细列表页面, 如图(13),可查询所有状态下的采购的订单明细信息。

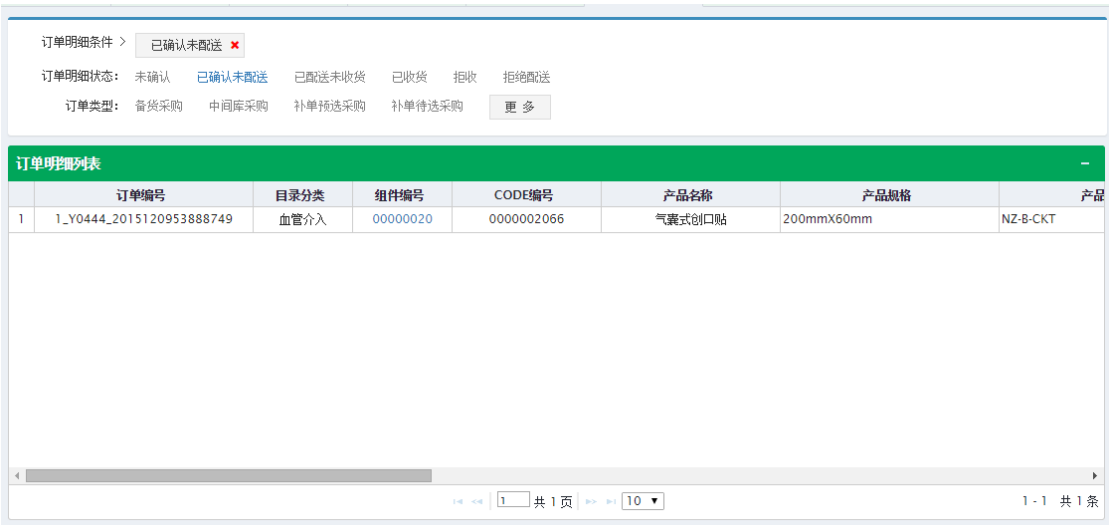

图(13)

# 六、 收货管理

- 1、 系统功能说明 备货采购流程中,配送企业配送后,医疗机构需对配送产品 验收货物。
- 2、 系统操作说明

(1) 点击左侧菜单【收货管理-收货】进入收货页面,如图(14), 输入收货数量,点击【收货】按钮即可。

| 目火          | 收束       |     | ᅕ                      |          |            |                            |            |          |            |          |                    |      |         |
|-------------|----------|-----|------------------------|----------|------------|----------------------------|------------|----------|------------|----------|--------------------|------|---------|
| 'M          | 填写订单基本信息 |     | 选择采购组件<br>$\bullet$    | $\alpha$ | 量、价格;提交订单。 | 选择规格型号,填写数<br>第一章 直送企业确认订单 |            | œ        | 配送企业配送     | 图 医疗机构收货 |                    |      |         |
|             | 组件编号:    | 请输入 |                        |          | 组件名称:      | 请输入                        |            |          | 目录分类:      | 一全部--    | $\tau$             |      |         |
|             | 生产企业名称:  | 请输入 |                        |          | 注册证编号:     | 请输入                        |            |          | 查询         |          |                    |      |         |
|             |          |     |                        |          |            |                            |            |          |            |          |                    |      |         |
|             | 收货明细列表   |     |                        |          |            |                            |            |          |            |          |                    |      |         |
| $\Box$      | 拒收原因     |     | 订单编号                   |          | 收货数量 配送数量  | 配送时间                       | 目录分类       | 组件编号     | CODE编号     | 产品名称     | 产品规格               | 产品型号 | 采购      |
| $1$ $\circ$ |          |     | 1_Y0444_20151209538881 |          |            | 2015-12-09                 | 血管介入       | 00000020 | 0000002066 | 气囊式创口贴   | 200mmX60mmNZ-B-CKT |      | 22      |
|             |          |     |                        |          |            |                            |            |          |            |          |                    |      |         |
|             |          |     |                        |          |            | $\mathbf{L}$<br>$140-64$   | #1页→→ 10 ▼ |          |            |          |                    |      | 1-1 共1条 |
|             |          |     |                        |          |            | 收货                         | 拒收         |          |            |          |                    |      |         |

图(14)

注意:如收货时,货物不对或货物损毁等情况,可选择拒收,

勾选配送明细,点击【拒收】按钮即可。

(2)点击左侧菜单【收货管理-收货列表】进入收货查看页面,可查 看系统所有的收货记录,如图(15)。

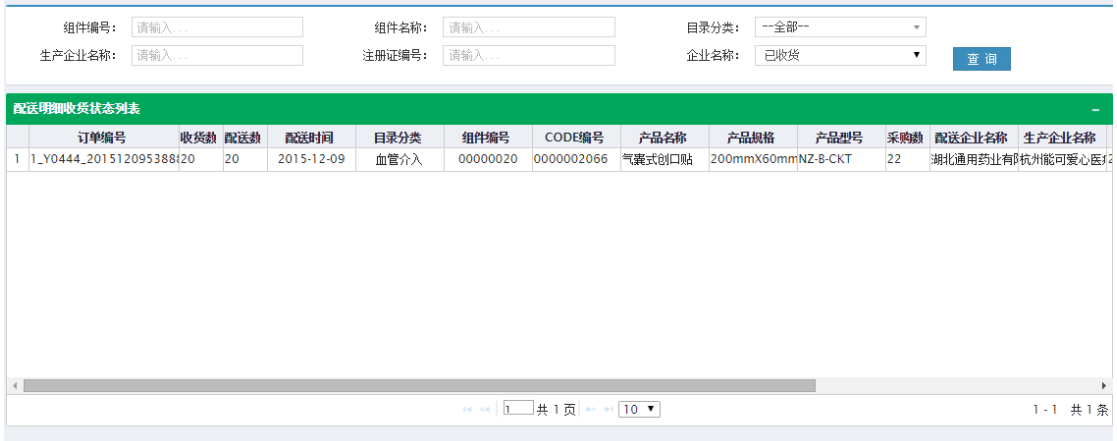

图(15)

## 七、 退货管理

1、 系统功能说明

备货采购中,产品收货后,如发现货物损坏或其他需要退货 的情况,可使用退货功能完成退货。

- 2、 系统操作说明
	- (1)点击左侧菜单【退货管理-退货】进入退货页面,如图(16), 在系统中可看到退货流程,按照系统流程一步步操作即可。

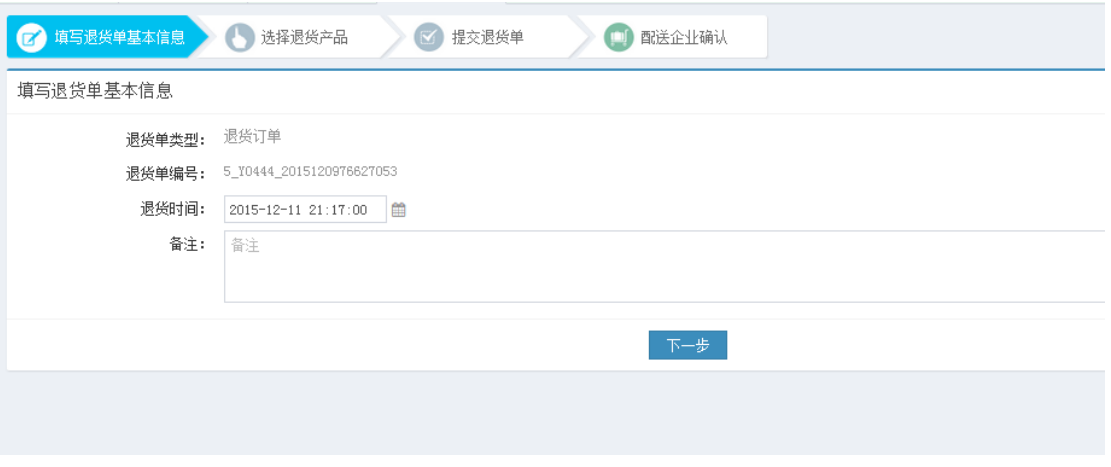

图(16)

(2)点击左侧菜单【退货管理-退货列表】进入退货列表页面,可 查看所有的退货记录,如图(17)。

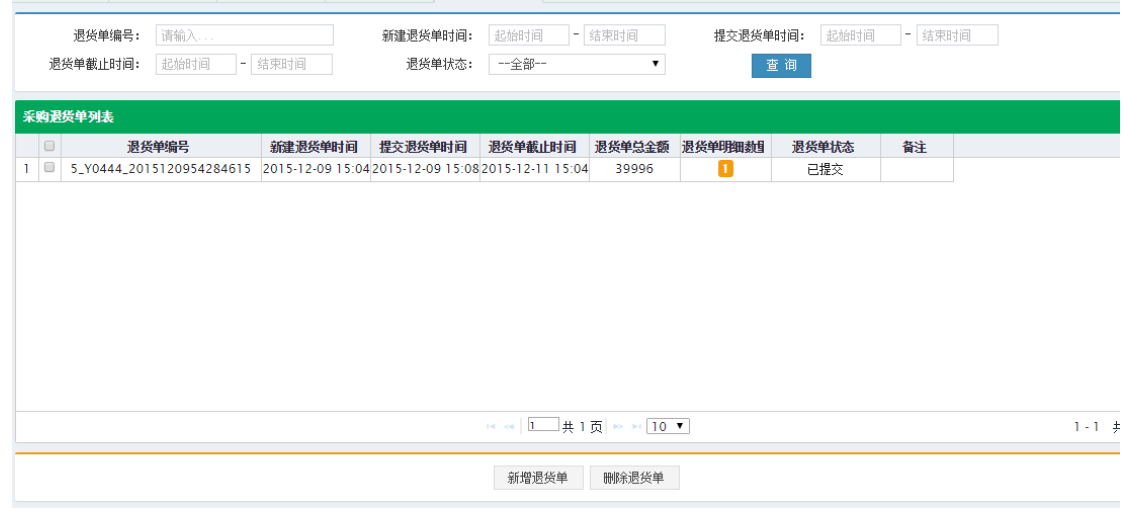

图(17)